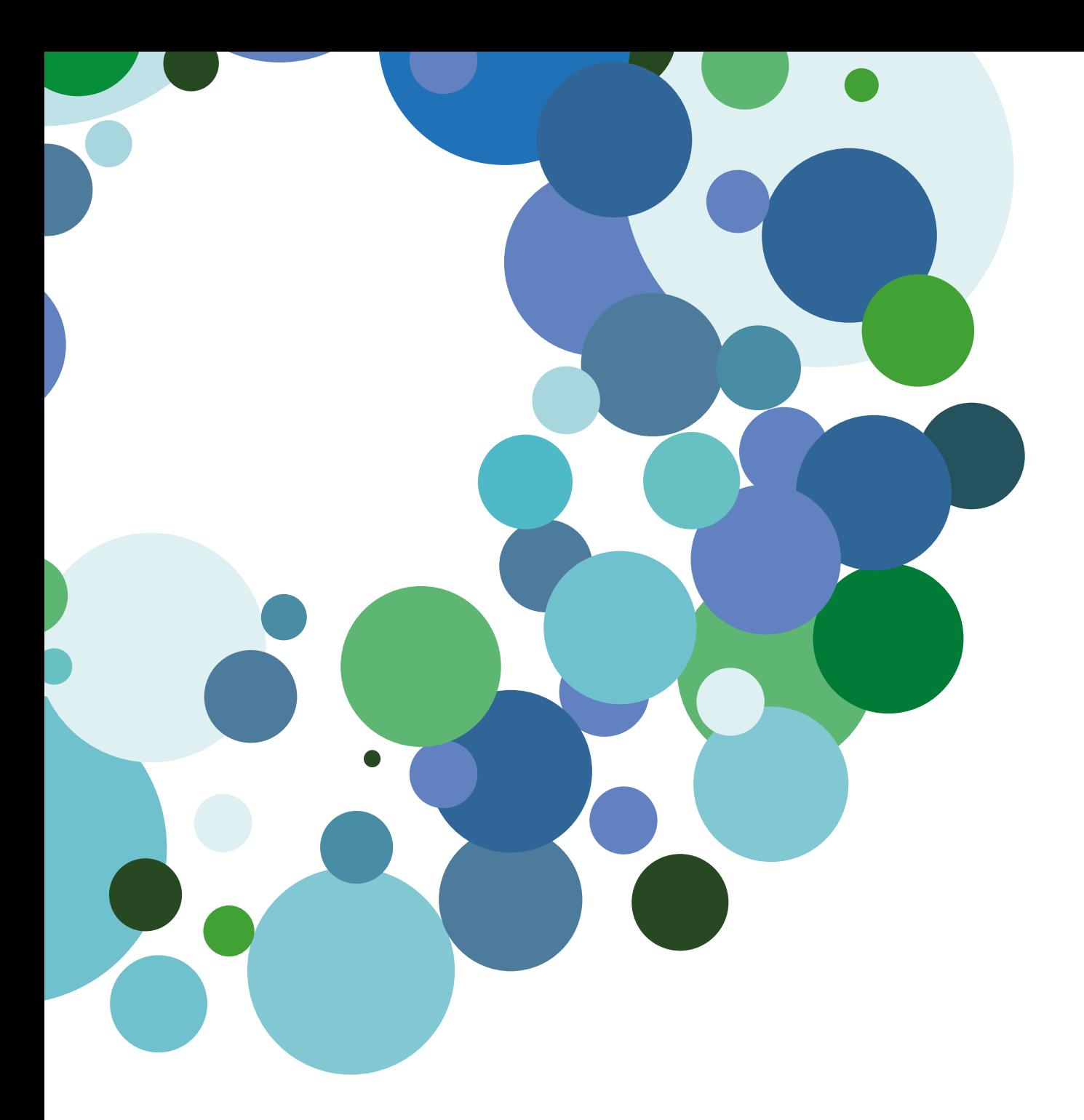

Guía básica

# Movilidad - Aplicación del profesor

Version 1.0 (23 de enero 2015)

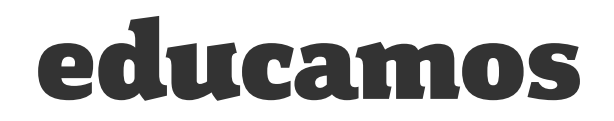

# ÍNDICE

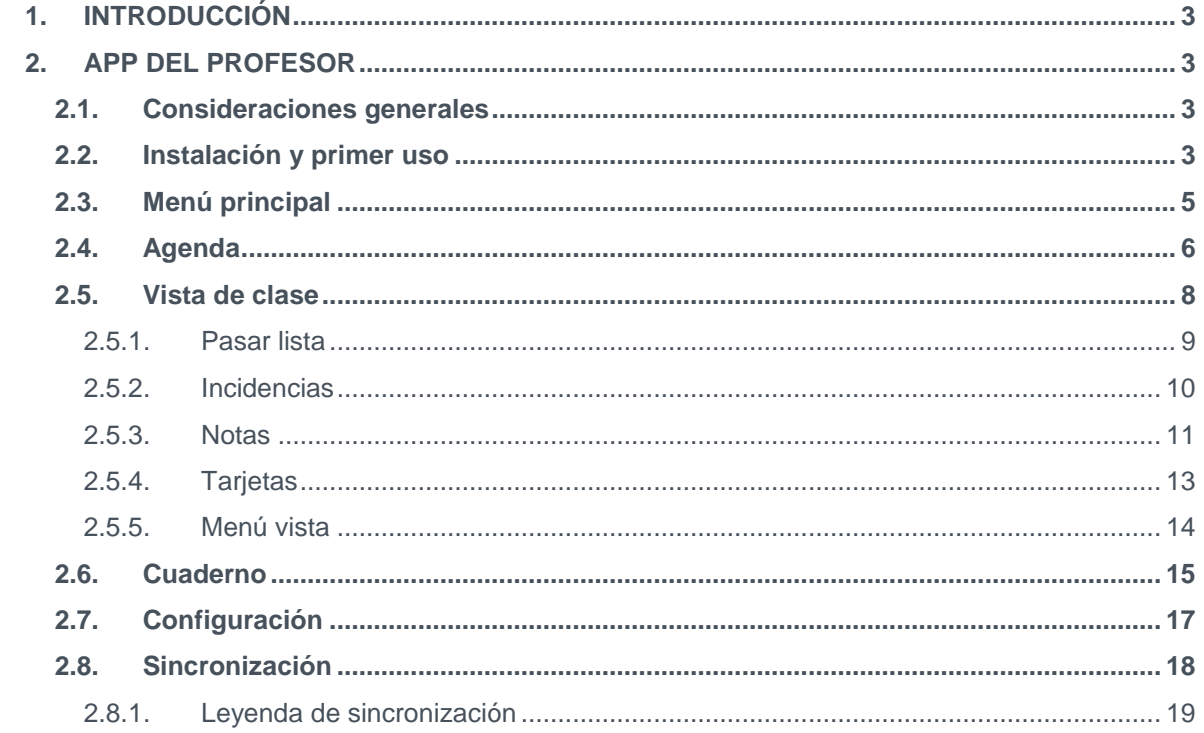

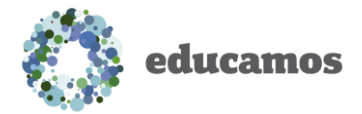

# 1. INTRODUCCIÓN

<span id="page-2-0"></span>La aplicación del *Profesor* le permite al profesor interactuar con **Educamos** y disponer de toda la información del aula en su dispositivo móvil.

A partir del siguiente punto se detalla cuál es el comportamiento de cada una de sus funcionalidades.

# 2. APP DEL PROFESOR

# <span id="page-2-2"></span><span id="page-2-1"></span>2.1. Consideraciones generales

- Diseñada para *tabletas*.
- Disponible de manera gratuita en la tienda de los sistemas operativos *Android*, *iOs* y *Windows*.
- Disponible en *todos los idiomas* de la plataforma. Al acceder a la aplicación se establecerá el idioma indicado por el usuario en **Educamos**.
- Esta aplicación le permite al profesor trabajar de manera *offline*. Tan solo deberá realizar una sincronización con **Educamos** cuando lo desee para actualizar los datos tanto en la propia aplicación como en **Educamos**.
- Dos tipos de sincronización: *manual* (con la obligatoriedad de realizar una sincronización como máximo cada 15 días) y *automática* (con sincronización cada hora o cuando se detecta conexión a internet).

# 2.2. Instalación y primer uso

<span id="page-2-3"></span>Como se indicaba anteriormente, la aplicación puede ser descargada e instalada desde la tienda del sistema operativo del dispositivo del profesor. También puedes escanear desde tu dispositivo el código QR correspondiente y accederás directamente a la página de la tienda desde donde descargarla:

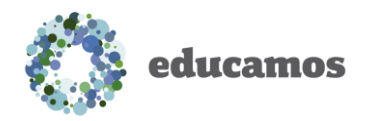

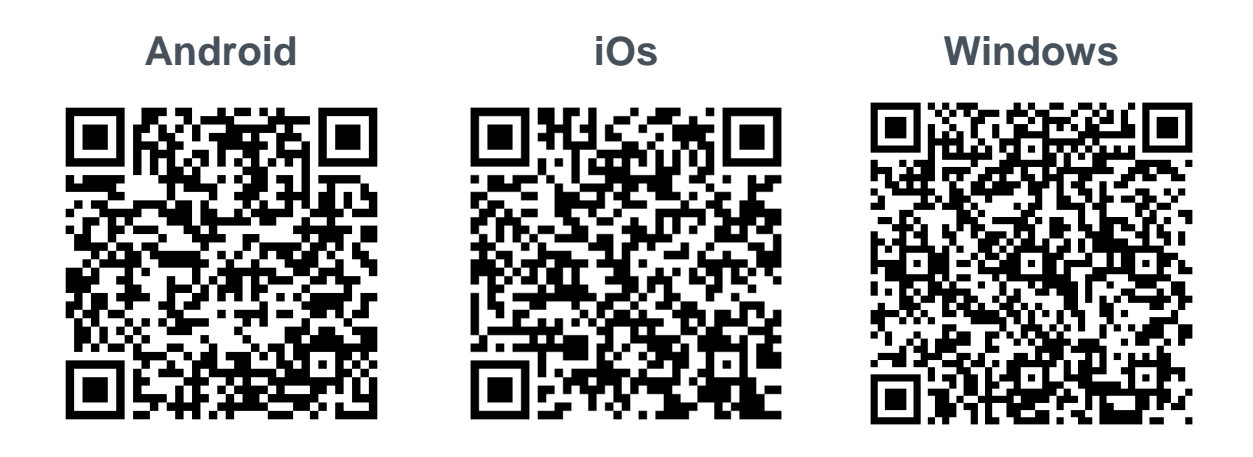

Una vez instalada, la primera vez que se accede se le pedirán al usuario los siguientes datos:

- *Usuario*: nombre de usuario de **Educamos**.
- *Contraseña*: contraseña de **Educamos**.
- *Colegio*: dirección url del colegio.

El usuario también tiene la opción de recordar el usuario y la url del colegio si lo desea para próximos inicios de sesión. Puede hacerlo marcando el check *Recordar*.

Una vez se accede a la aplicación no será necesario volver a introducir la contraseña, salvo si el usuario fuerza un cierre de sesión mediante el botón disponible para ello o si se produce un cambio de contraseña en **Educamos**.

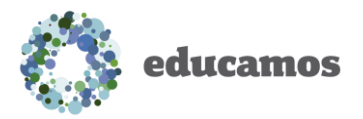

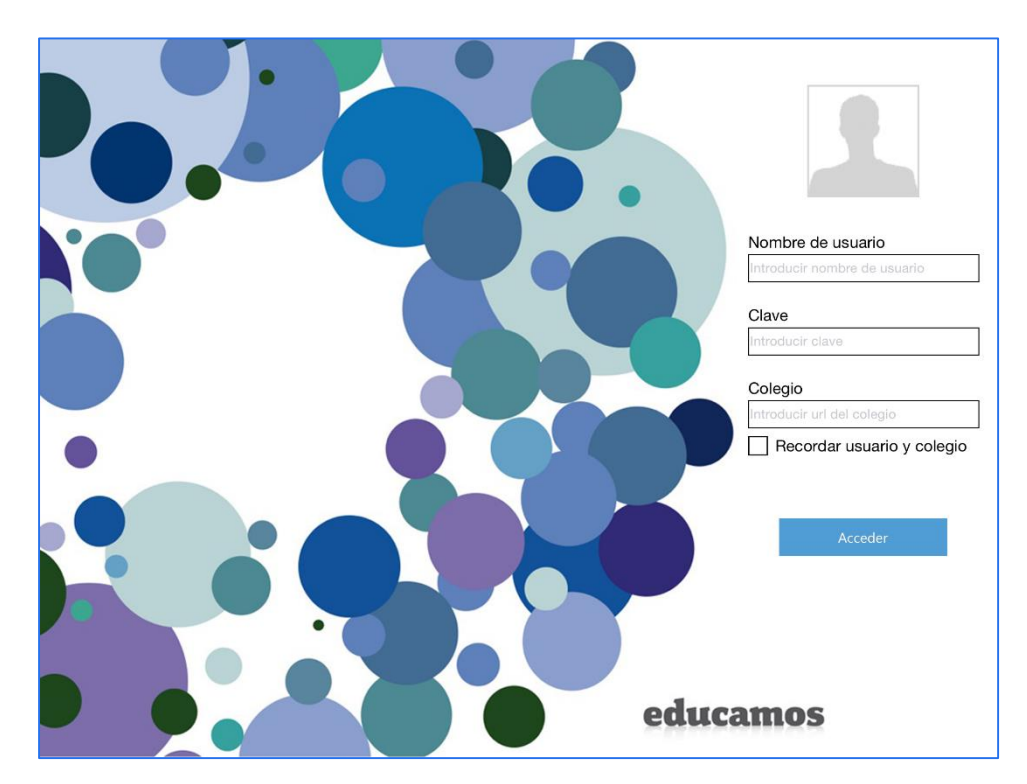

En el primer acceso la aplicación debe realizar una sincronización inicial para recuperar todos los datos del profesor y las clases que imparte de **Educamos**.

# 2.3. Menú principal

<span id="page-4-0"></span>El usuario puede desplegar el menú principal pulsando sobre el símbolo  $\blacksquare$  en la parte superior izquierda. Desde este menú puede acceder de manera directa a:

- Agenda
- Vista de clase
- Cuaderno
- Configuración
- Sincronizar

Cada una de estas funcionalidades se explica detalladamente a partir del siguiente punto.

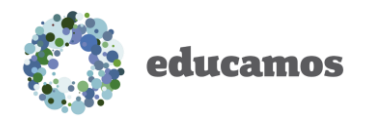

### 2.4. Agenda

<span id="page-5-0"></span>Lo primero que el profesor visualiza cuando accede a la aplicación es su agenda, lugar a partir del cual gira el resto de la aplicación. Por defecto aparecerá en el día en que se encuentra, aunque puede moverse entre semanas a través del control de la parte superior V. También puede cambiar de semana deslizando la aplicación hacia la derecha o hacia la izquierda. En esta agenda visualizará:

- Sus *eventos de clase*: todas las clases que imparte según el horario de **Educamos**.
- Sus *eventos personales*: todos los eventos personales que el usuario ha creado.

La funcionalidad de la agenda es la misma que en **Educamos**:

 *Eventos de clase*: al pulsar sobre un evento de clase el usuario visualizará la programación de la sesión seleccionada. Si lo desea, puede modificar o eliminar cualquier tarea, examen, recordatorio o anotación privada pulsando sobre ella.

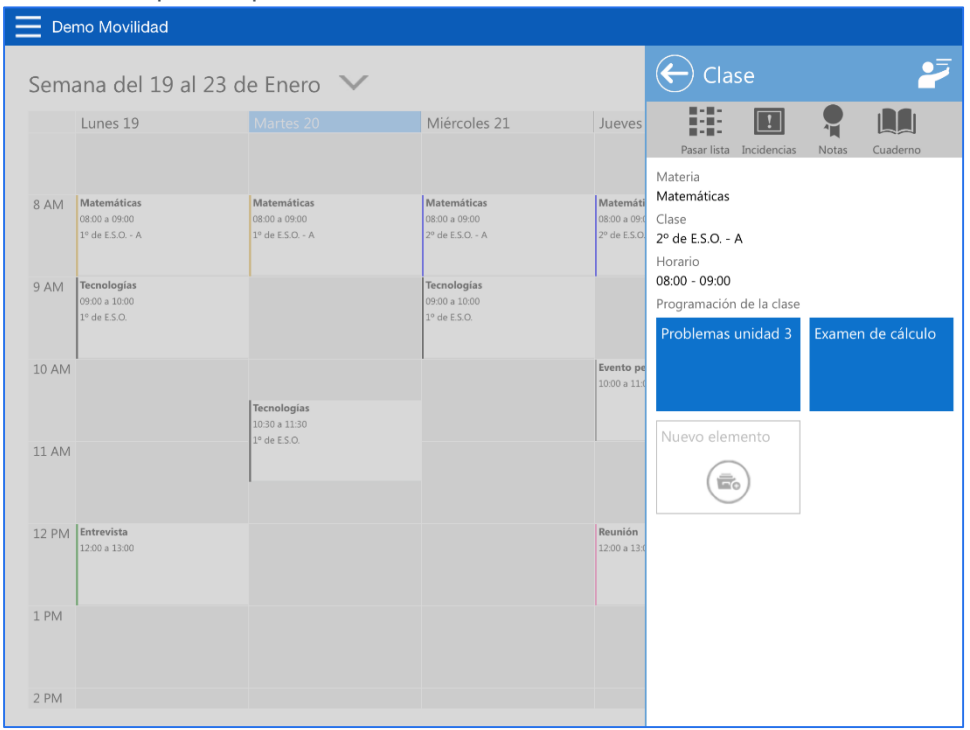

Si el usuario lo desea también puede crear nuevas tareas, exámenes, recordatorios o anotacio-

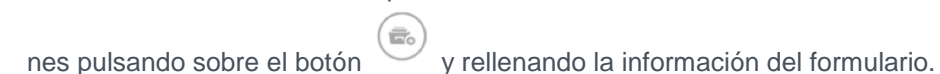

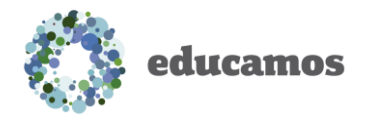

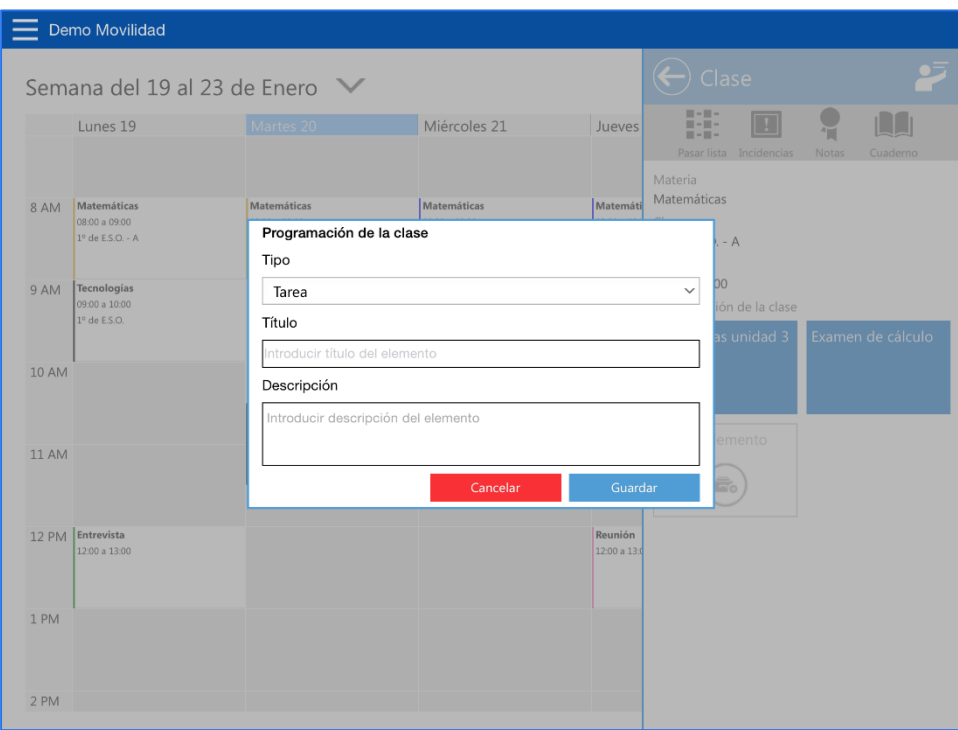

El usuario también dispone de un acceso directo a las funcionalidades:

- o *Pasar lista*: le permite al profesor apuntar las ausencias y retrasos de la clase.
- o *Incidencias*: donde el profesor podrá apuntar incidencias que no sean ausencias ni retrasos.
- o *Notas*: funcionalidad que le permite al profesor poner notas de manera rápida.
- o *Cuaderno*: funcionalidad completa donde el profesor puede visualizar el cuaderno de notas.

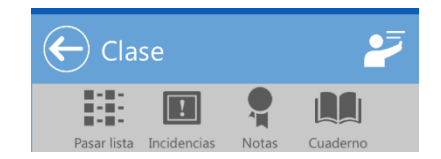

Estas funcionalidades se describen detalladamente en el apartado Vista de clase.

- *Eventos personales*: al pulsar sobre un evento personal el usuario podrá visualizar la información completa del evento seleccionado. Los tipos de eventos existentes son los mismos que en **Educamos**:
	- o *Eventos personales*: eventos creados por él mismo y de tipo personal.

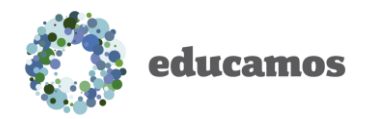

o *Reuniones*: eventos que puede haber creado el propio usuario o a los que puede haber sido invitado.

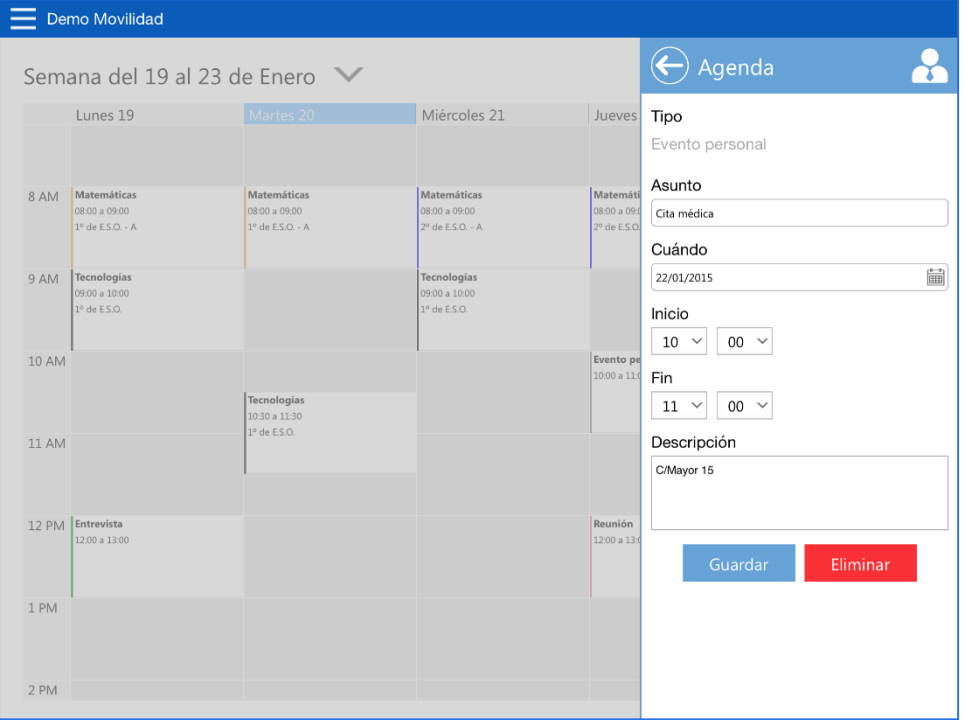

o *Entrevistas*: creadas por él mismo y a las que debe invitar a una familia.

Toda la información del evento puede ser modificada y guardada al pulsar sobre el botón *Guardar*. De igual forma, el profesor también tiene a su disposición el botón *Eliminar* para borrar el evento seleccionado.

Igual que sucede en **Educamos**, si el profesor desea crear un nuevo evento deberá pulsar sobre un espacio en blanco de la rejilla de la agenda. Al hacerlo, aparecerá un formulario donde introducir los datos del evento.

### 2.5. Vista de clase

<span id="page-7-0"></span>Al pulsar sobre este botón se accede directamente automáticamente a la clase que estamos impartiendo en este momento. En caso de no impartir clase en este momento aparecerá un mensaje indicándolo.

Al acceder a la vista de clase se nos presenta un segundo menú superior en la pantalla, que contiene las opciones:

- Pasar lista
- Incidencias

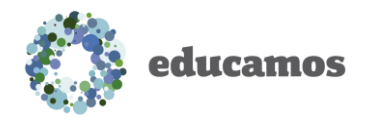

- **Notas**
- Tarjetas

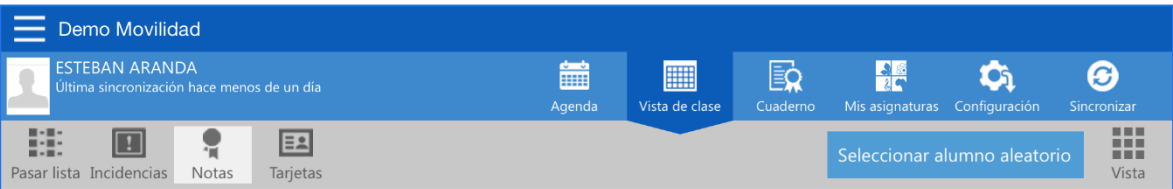

#### 2.5.1. Pasar lista

<span id="page-8-0"></span>Desde esta funcionalidad el usuario puede marcar las ausencias y retrasos de los alumnos de la clase seleccionada. Para ello:

- Una pulsación sobre una foto significará una ausencia.
- Una segunda pulsación sobre la foto pondrá un retraso en el hijo seleccionado.

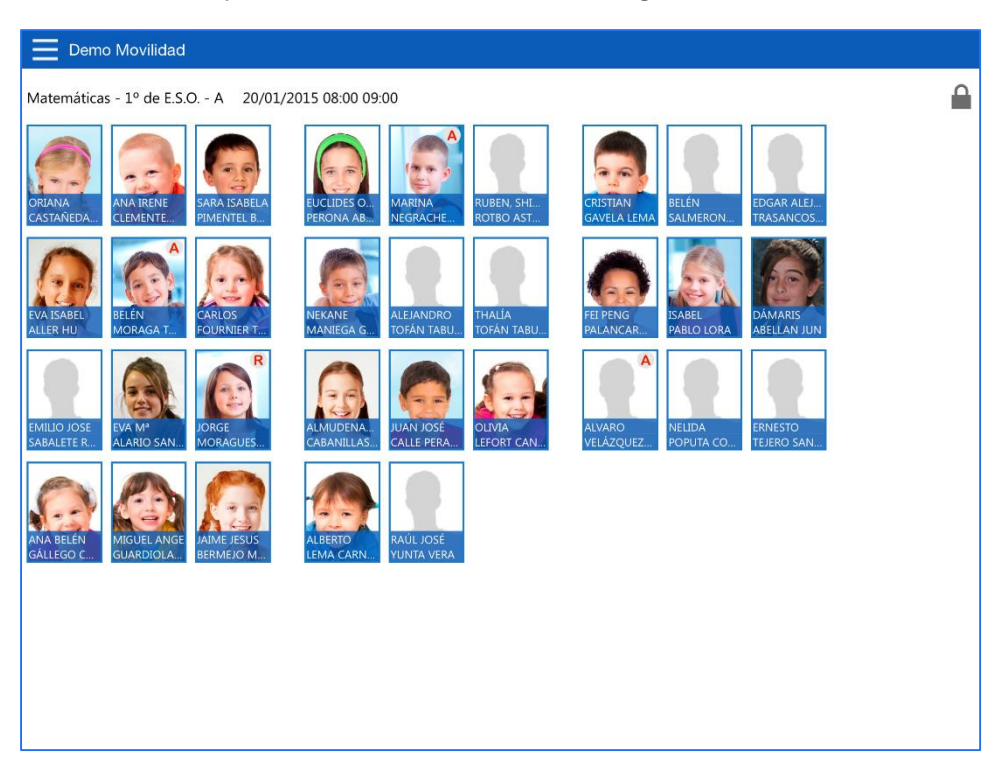

Una tercera pulsación eliminará la incidencia registrada.

Si el usuario desea ampliar información de la incidencia reportada deberá realizar una pulsación prolongada sobre una foto. Hecho esto, se verá una nueva pantalla con dos pestañas:

**Pasar lista:** permite introducir más información sobre la incidencia registrada (comentario, avisar, notificar por SMS o justificar la incidencia).

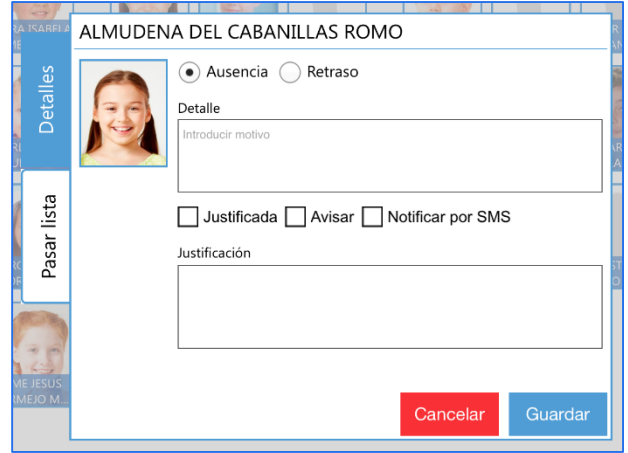

 *Detalles*: en esta pestaña aparece la información del alumno y sus tutores (dirección, nombre de los tutores, teléfonos y correos electrónicos).

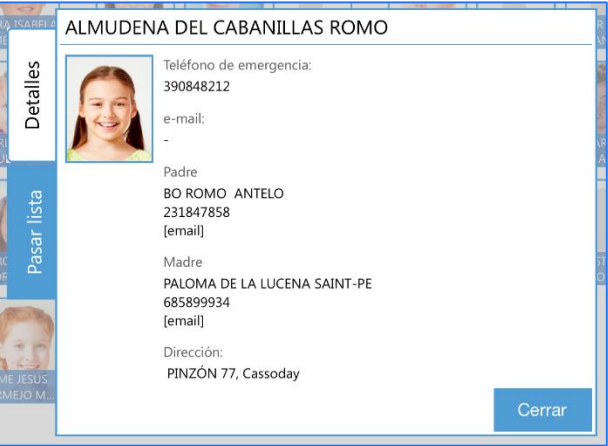

#### 2.5.2. Incidencias

<span id="page-9-0"></span>Bajo el botón *Incidencia* podemos visualizar una pantalla muy similar a la de Pasar lista. En esta pantalla el usuario puede indicar incidencias para cada uno de los alumnos que no sean ni ausencias ni retrasos, es decir, aquellas otras incidencias que han sido configuradas por el centro.

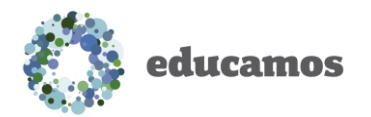

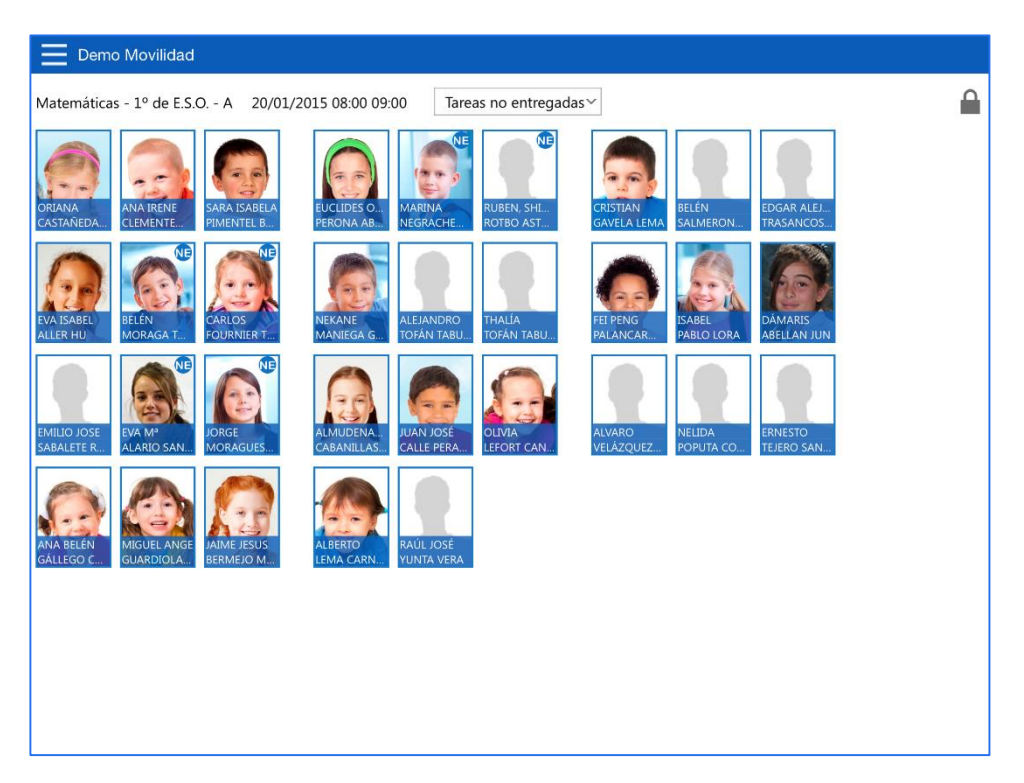

En primer lugar dispone de un selector para elegir el tipo de incidencia. Una vez seleccionada el usuario solo tiene que pulsar sobre una foto para marcar el tipo de incidencia al alumno seleccionado. Una nueva pulsación elimina la incidencia registrada.

De igual manera que pasa en *Pasar lista*, una pulsación prolongada mostrará una nueva pantalla con información adicional de la incidencia y del alumno.

En el desplegable de incidencias también es posible seleccionar *Todas las incidencias*, lo que le permite al usuario visualizar junto a cada foto un contador con el número de incidencias registradas.

#### 2.5.3. Notas

<span id="page-10-0"></span>Desde la pantalla de notas el profesor podrá poner notas a sus alumnos de una manera rápida. En primer lugar en la pantalla se muestran los desplegables:

- Evaluación
- Asignatura
- Ítem del cuaderno del profesor que se desea evaluar

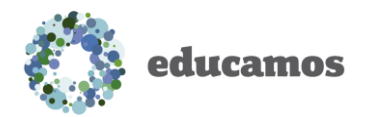

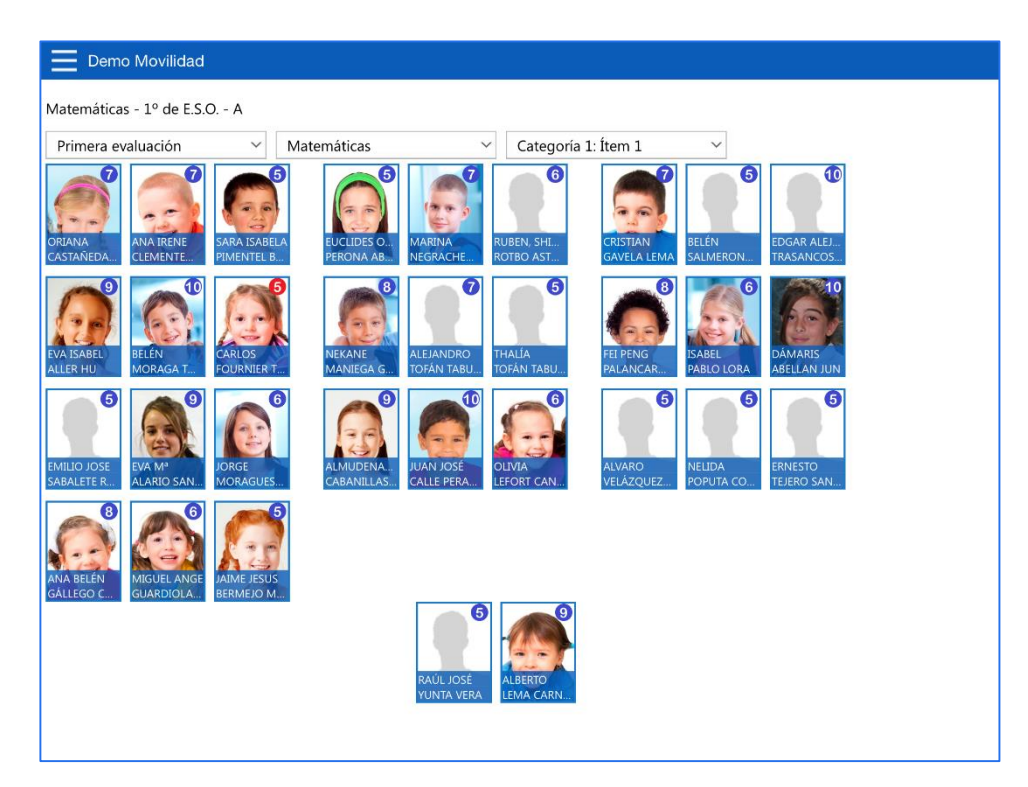

Una vez seleccionado un ítem del cuaderno mediante los desplegables anteriores, el usuario ya puede comenzar a poner notas. Para ello solo debe pulsar sobre la foto de un alumno y un teclado numérico aparecerá en pantalla.

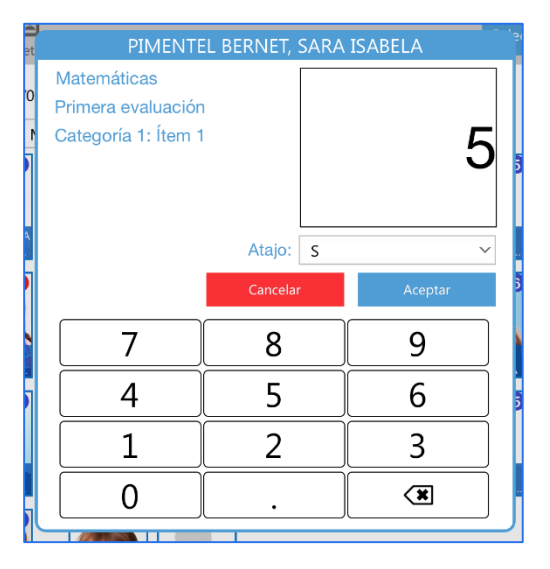

En esta nueva pantalla con teclado numérico tiene la opción de introducir las notas de manera numérica o seleccionando un atajo mediante el desplegable *Atajo*. Para que la nota introducida se guarde solo debe pulsar sobre el botón *Aceptar*.

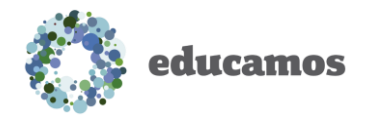

Otra funcionalidad disponible para el profesor en esta pantalla es el botón *Seleccionar alumno aleatorio*. Al pulsar sobre este botón el sistema elegirá aleatoriamente un alumno de la vista y lanzará la pantalla de puesta de notas para evaluarle.

#### 2.5.4. Tarjetas

<span id="page-12-0"></span>En la vista de tarjetas el profesor puede ver rápidamente los principales datos de sus alumnos. Todas estas tarjetas son configurables, permitiendo así que el profesor visualice los datos que desee dentro de una gama de posibilidades.

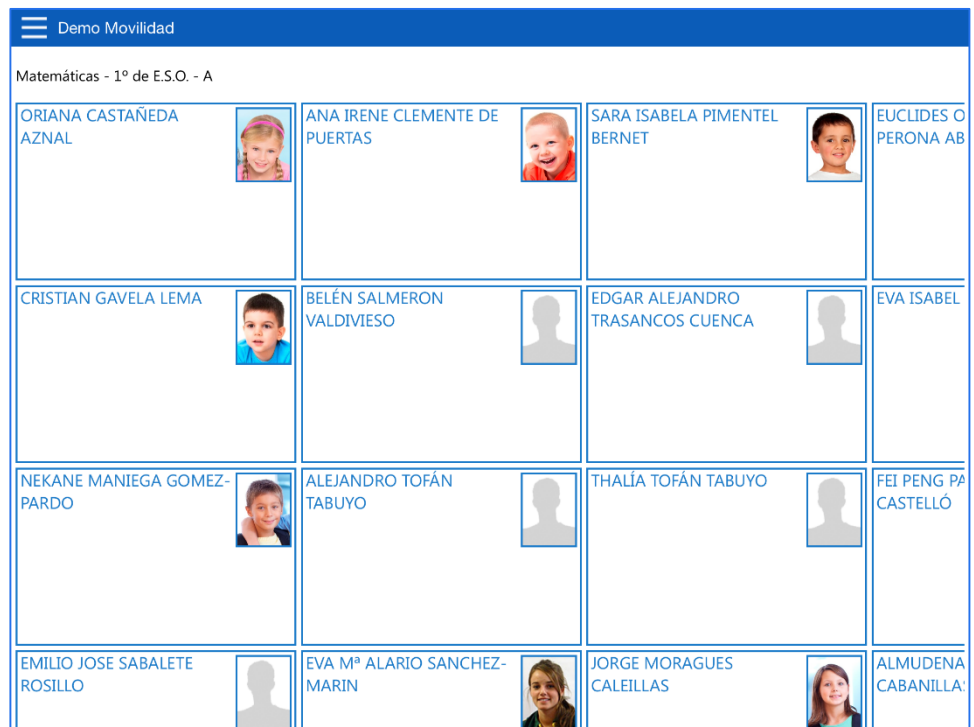

Para elegir los campos a mostrar se debe pulsar sobre el botón Vista del menú superior y posteriormente seleccionar Configurar vista. Tras ello, una nueva pantalla permitirá elegir los datos a mostrar en cada uno de los 5 campos disponibles.

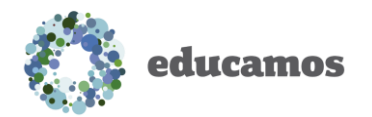

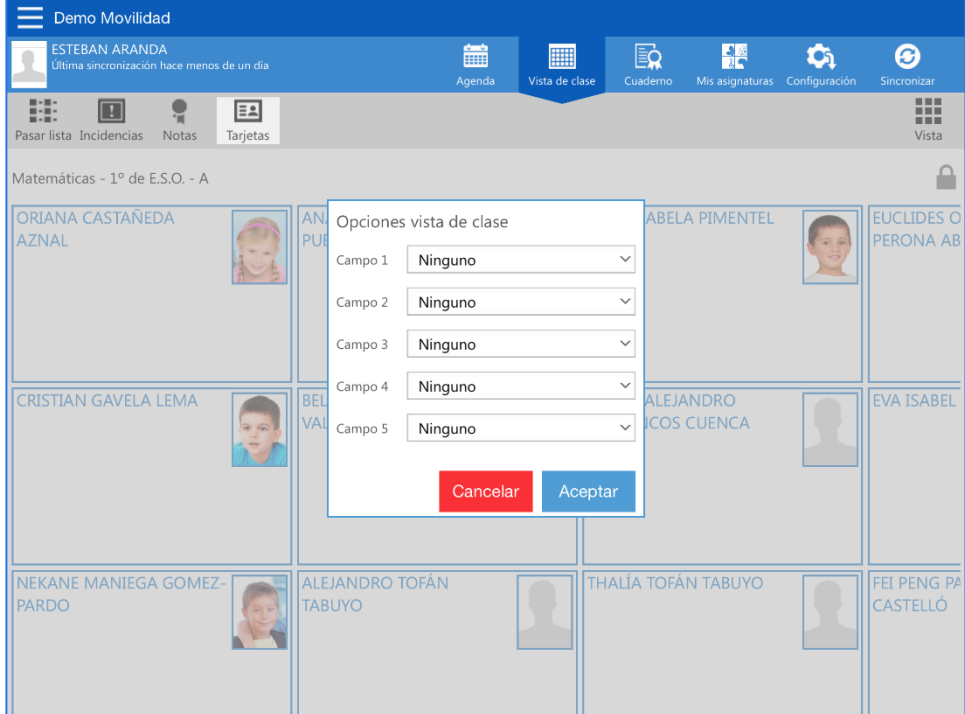

#### 2.5.5. Menú vista

<span id="page-13-0"></span>En cada una de las pantallas explicadas en este apartado existe un menú Vista al que se puede acceder desde el menú superior. Desde este menú se puede:

 *Restaurar vista*: restaura la vista de clase al valor por defecto, eliminando las personalizaciones que hayamos realizado.

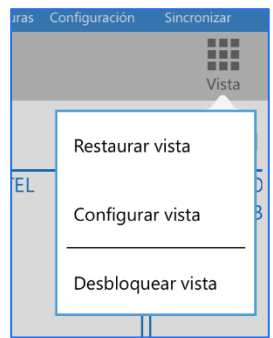

 *Configurar vista*: permite realizar cambios sobre la pantalla en la que estamos, tales como el orden de los alumnos, visualización del nombre, tipo de calificaciones (literales o numéricas) o la agrupación de los alumnos en columnas.

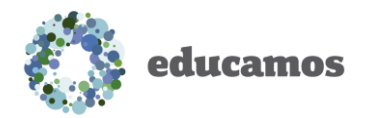

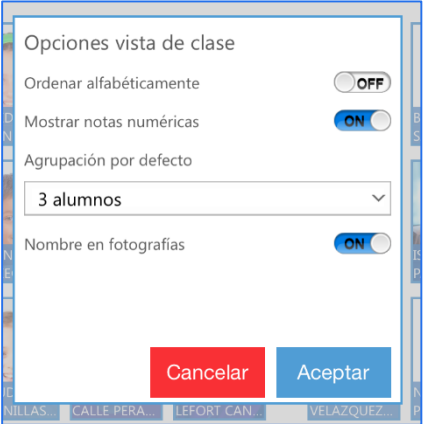

**Desbloquear vista**: cuando el usuario presiona sobre esta opción del menú le permite mover las fotos de los alumnos como desee, pudiendo colocar los alumnos en la pantalla tal y como se sientan en clase, por ejemplo.

Una vez realizados los cambios deberá pulsar sobre *Bloquear vista* para poder seguir trabajando con la pantalla.

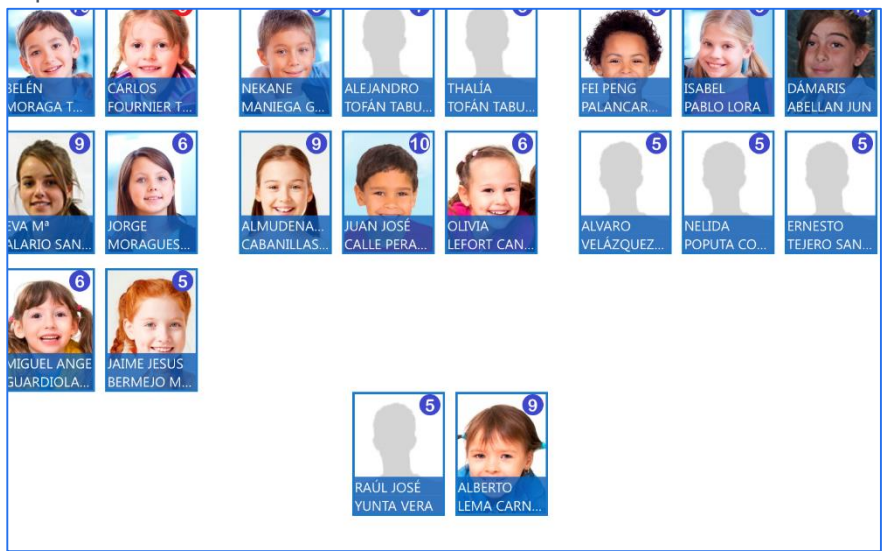

# 2.6. Cuaderno

<span id="page-14-0"></span>Desde esta pantalla se visualizan y califican los ítems del cuaderno del profesor.

Es importante señalar que desde la aplicación no se pueden crear, editar o eliminar ítems del cuaderno del profesor, solo evaluarlos.

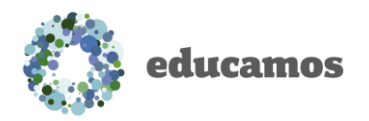

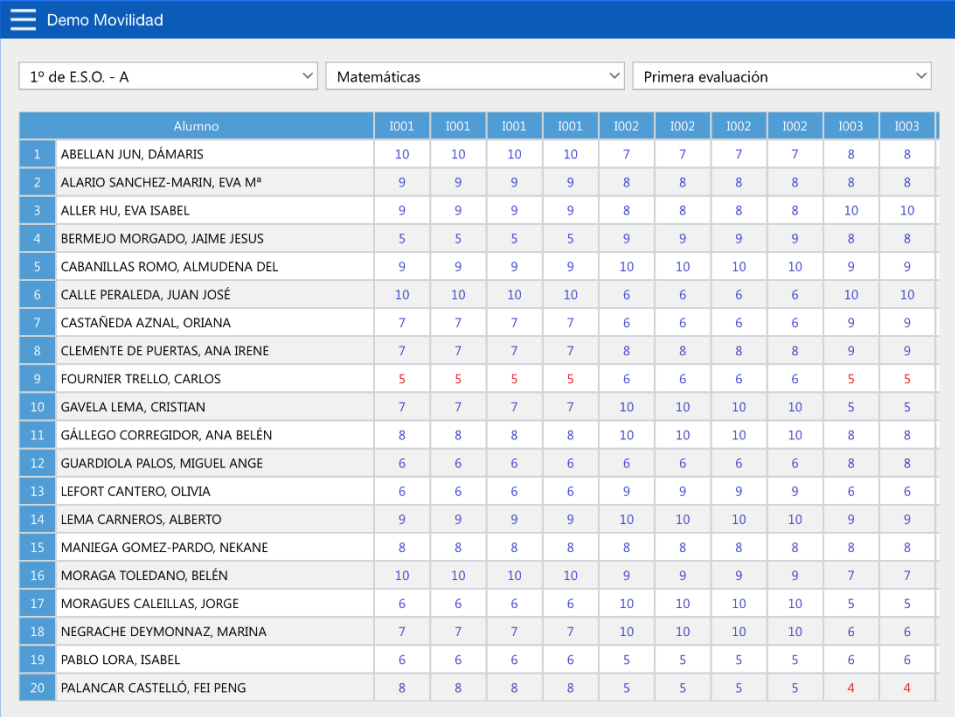

Lo primero que el usuario debe seleccionar en la pantalla es la clase, la materia y la evaluación sobre la que desea poner notas, esto debe hacerlo a través de los desplegables de la parte superior.

Una vez hecho esto y pulsado sobre el botón *Abrir cuaderno* se visualizará en pantalla una rejilla con todos los alumnos de la clase y los ítems del cuaderno. Para evaluarlos simplemente hay que pulsar en una celda y se mostrará la pantalla de introducción de notas comentada anteriormente.

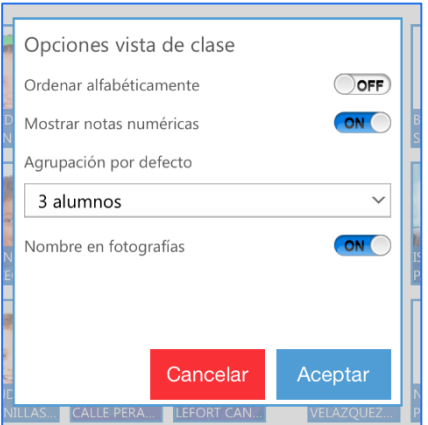

En esta pantalla al pulsar sobre el botón *Aceptar y siguiente* el profesor puede desplazarse automáticamente a la siguiente celda. Para configurar si la siguiente celda debe ser la siguiente hacia la derecha o hacia abajo el profesor puede ir al menú *Vista*.

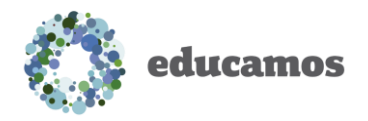

# 2.7. Configuración

<span id="page-16-0"></span>En la pantalla de configuración el profesor puede realizar modificaciones sobre el aspecto o funcionalidades básicas de toda la aplicación. Al acceder encontrará las opciones:

- *Asignaturas*: permite modificar el color que se presenta en la agenda para cada una de las asignaturas disponibles, así como para los eventos personales.
- *Opciones de la agenda*: con opciones para mostrar o no tanto los fines de semana como los eventos. Además, se puede configurar la hora de inicio y fin que queremos ver en la agenda.
- *Opciones generales*: permite configurar opciones generales de la aplicación, como son la activación o desactivación de Sincronización automática, visualizar el idioma de la aplicación o añadir nuevos colegios (en el caso de que impartamos clase en más de un colegio que cuente con **Educamos**).
- *Opciones de la vista de clase*: permite configurar las opciones de la vista de clase detalladas anteriormente. También permite restaurar la configuración de todas las clases pulsando sobre Resetear todas las clases.
- *Opciones de la vista de cuaderno*: permite configurar las opciones de la vista del cuaderno detalladas anteriormente.

Igualmente, en el menú superior existen los botones *Aplicar cambios*, que permite guardar todos los cambios realizados en la configuración, y *Cerrar sesión*, que fuerza al usuario a salir de la aplicación.

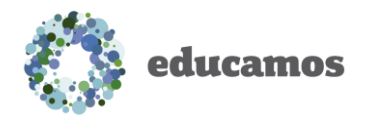

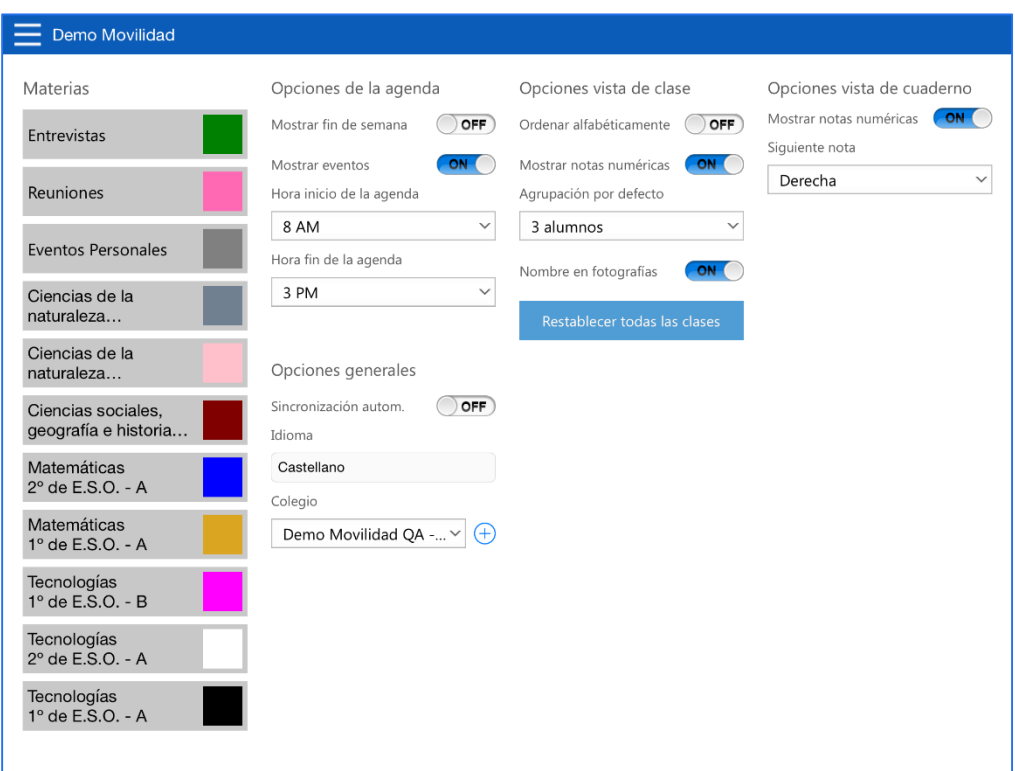

### 2.8. Sincronización

<span id="page-17-0"></span>Hasta ahora hemos explicado las diferentes operativas que se pueden llevar a cabo en la aplicación, pero ninguna de ellas se ha guardado en **Educamos** debido a que no hemos sincronizado ningún dato. Esta operación se debe realizar desde la pantalla *Sincronización*. En esta pantalla tenemos varios apartados:

- *Información*: detalla cuándo se ha sincronizado por última vez y los cambios producidos en dicha sincronización.
- *Pendientes de sincronizar*: detalla si se han realizado cambios en la aplicación que aún no han sido sincronizados con **Educamos**.
- *Sincronización*: lanza la sincronización y muestra el progreso de la misma mediante 9 indicadores.
- *Resultados de la sincronización*: tras realizar la sincronización de datos con **Educamos** en este cuadro se registra un detalle de todos los datos obtenidos o enviados e informa de algún error si se ha producido.

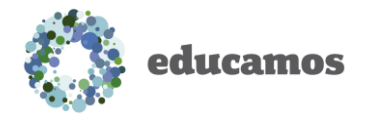

Operaciones de pantalla:

- *Sincronizar*: al pulsar sobre este botón se lanza una sincronización, enviando todos los cambios realizados en la aplicación a **Educamos** y obteniendo todos los cambios de **Educamos** a la aplicación. Este proceso no debe cortarse para no provocar un error de datos.
- *Resetear datos*: este botón elimina todos los datos de la aplicación y realiza una sincronización completa inicial con la finalidad de evitar posibles datos corruptos. Esta operación elimina todos los datos que no se hayan enviado a **Educamos**, por lo que es conveniente realizar una sincronización antes de resetear datos.
- *Enviar por email*: lanza la aplicación email del dispositivo para enviar el resultado de la sincronización a la dirección de correo que el usuario elija.

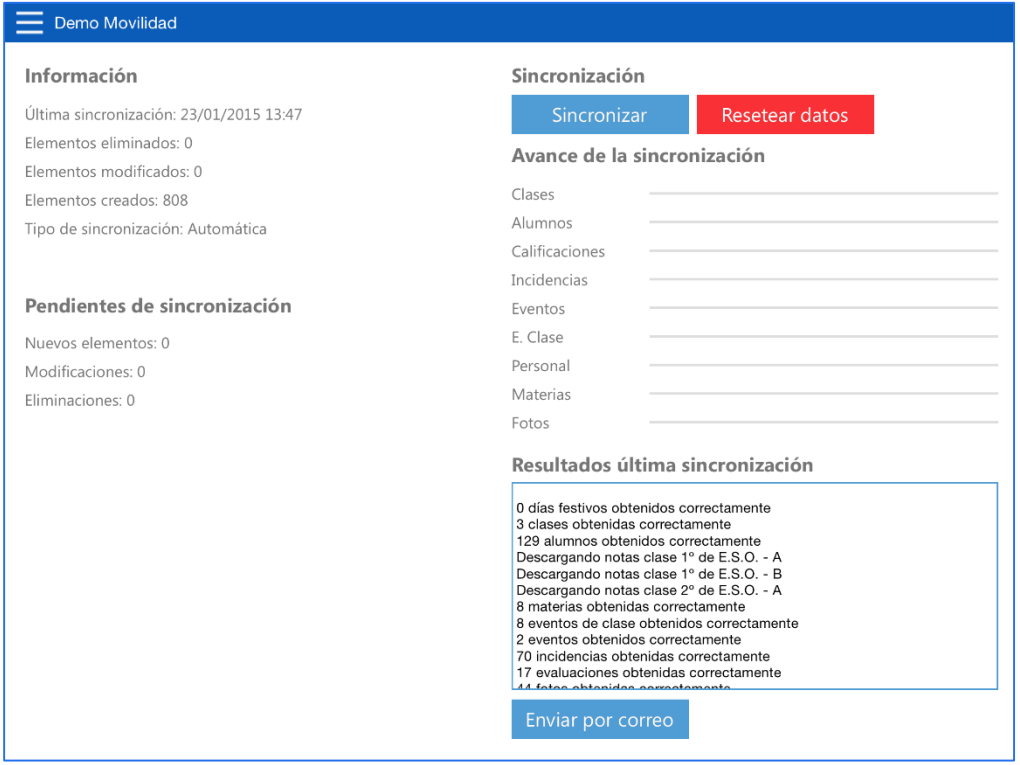

#### 2.8.1. Leyenda de sincronización

<span id="page-18-0"></span>Es importante considerar los errores que pueden aparecer en la sincronización de las notas desde la aplicación a **Educamos**. Es posible obtener los siguientes errores:

 Error de tipo 1: este error se presenta cuando un alumno ha sido desmatriculado, de manera que las notas introducidas para él son rechazadas.

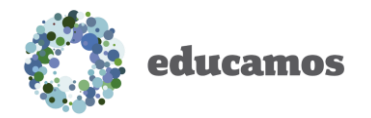

- Error de tipo 2: este error se presenta cuando una materia que tenemos en la aplicación ha sido eliminada en **Educamos**, de manera que todas las notas introducidas son descartadas.
- Error de tipo 3: este error se presenta cuando se han puesto notas sobre una materia que ha dejado de ser evaluable, con lo que todas las notas introducidas son descartadas.
- Error de tipo 4: este error aparece cuando se han puesto notas sobre una evaluación que ya no existe en **Educamos**. Todas las notas introducidas para la evaluación son descartadas.
- Error de tipo 5: este error aparece cuando se han puesto notas sobre una evaluación que ha sido bloqueada en **Educamos**, con lo que no tenemos permisos para modificar las notas y éstas son descartadas.
- Error de tipo 6: aparece cuando se han puesto notas sobre un ítem del cuaderno que ha desaparecido, con lo que las notas se han descartado.
- Error de tipo 7: aparece cuando una nota ha sido descartada debido a un cambio en el sistema de calificaciones. Es importante tener en cuenta que cualquier cambio que se realice en el sistema de calificaciones del colegio puede hacer que los profesores vean sus notas descartadas.
- Error de tipo 8: aparece cuando una calificación ha sido descartada debido a que existe una más reciente en **Educamos**. Cuando se introducen notas en **Educamos** y en la aplicación también existen notas tiene prioridad la nota que se ha puesto más tarde, es por ello que se descarta o bien la de **Educamos** o la de la propia aplicación.